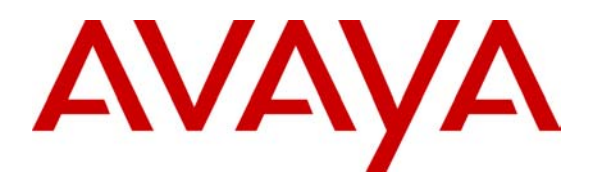

**Avaya Solution & Interoperability Test Lab** 

## **Application Notes for Concerto Software's Unison 7.01 and the Avaya S8700 Media Server with Avaya G600 Media Gateway – Issue 1.0**

## **Abstract**

The Concerto Software predictive dialing application was compliance tested with the Avaya S8700 Media Server IP Connect running Avaya Communication Manager 1.3. The objective of the test was to evaluate interoperability of the above-mentioned products in a call center, handling predictive outbound and inbound calling campaigns, as well as agent blending. All test cases completed successfully. Information in these notes has been obtained through compliance testing and additional technical discussions. Testing was conducted via the Developer*Connection* Program at the Avaya Solution and Interoperability Test Lab.

# **1. Introduction**

These Application Notes describe the interoperability compliance test configuration used to test Concerto Software's Unison 7.01 CTI capability with Avaya Communication Manager. This solution is supported on all Avaya Media Server / Media Gateway combinations except for the S8300 Media Server<sup>1</sup>. Figure 1 provides a high level topology of the configuration used during the test.

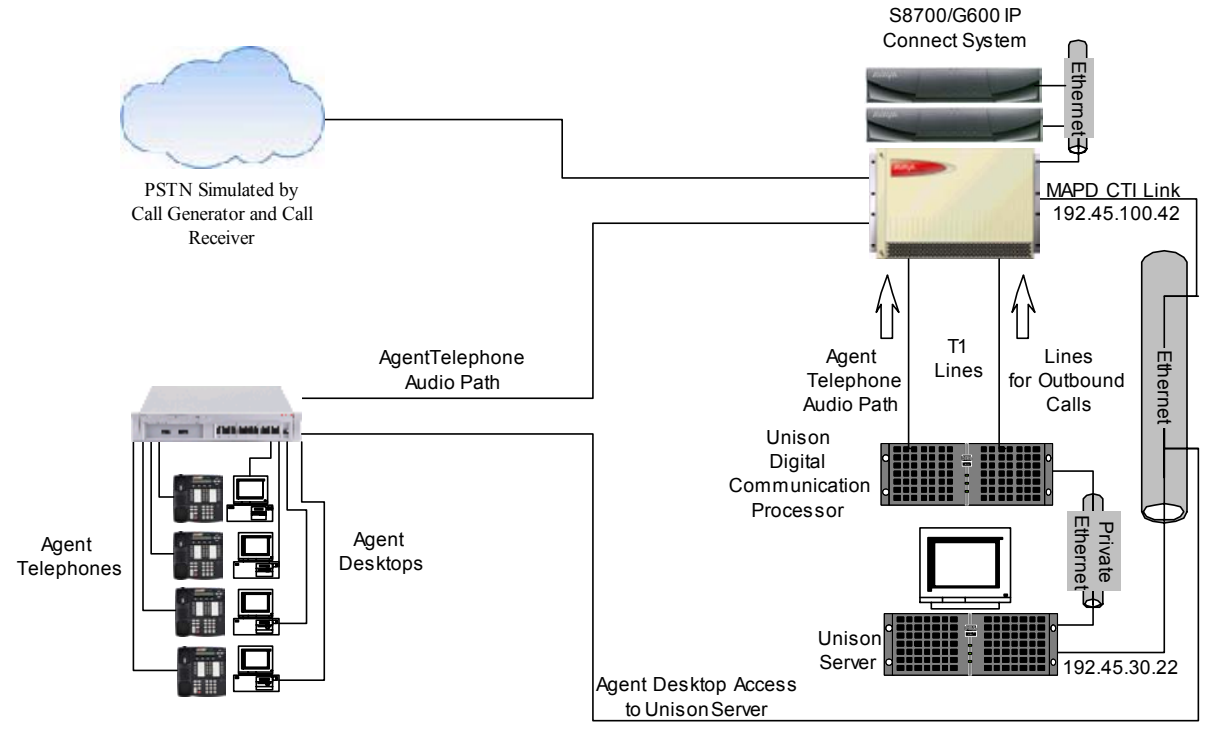

**Figure 1: Avaya Developer***Connection* **Compliance Test Configuration** 

Concerto's Unison is a hardware and software solution that consists of a Unison Server, an optional Digital Communication Processor (DCP), and agent workstations. The Unison Server is supported on the Solaris operating system. In the test configuration, Unison was configured to use the DCP. The DCP was used to launch and determine the outcome of each outbound call as well as to dial out to and establish an audio path for each agent telephone. For outbound calls from the DCP, the Avaya S8700 IP Connect system was used to tandem calls to the PSTN. In addition, agent workstations were connected to Unison via character-based Telnet connections.

For predictive outbound campaigns, if a call with positive voice was detected by the DCP, Unison instructed the DCP to internally connect the call to the agent telephone's audio path. In agent blending scenarios, Unison would also monitor the inbound queue. Call queued event reports delivered via the CTI link were used in Unison's blending algorithm. If the algorithm was satisfied, Unison instructed the DCP to drop the audio path to the agent telephone and make

<sup>&</sup>lt;sup>1</sup> The S8300 Media Server does not support the CVLAN interface directly.

the agent available to receive inbound calls from the Avaya ACD. Once the number of inbound calls waiting was reduced, the blending algorithm would instruct the DCP shelf to re-establish an audio path to the agent telephone and make the agent available for outbound campaigns. Agent state work mode change requests were transmitted by Unison over the CTI link to control the agent's availability on the Avaya ACD.

In order to receive inbound call information and perform blending operations, Unison was configured to use the Avaya CVLAN client. In the configuration tested, an Avaya MAPD board with the CVLAN Server option was installed and configured to allow CTI messaging to and from the CVLAN Client. In addition to traditional ACD software features, the ASAI Core software feature is required on Avaya Communication Manager for this application.

# **2. Equipment and Software Validated**

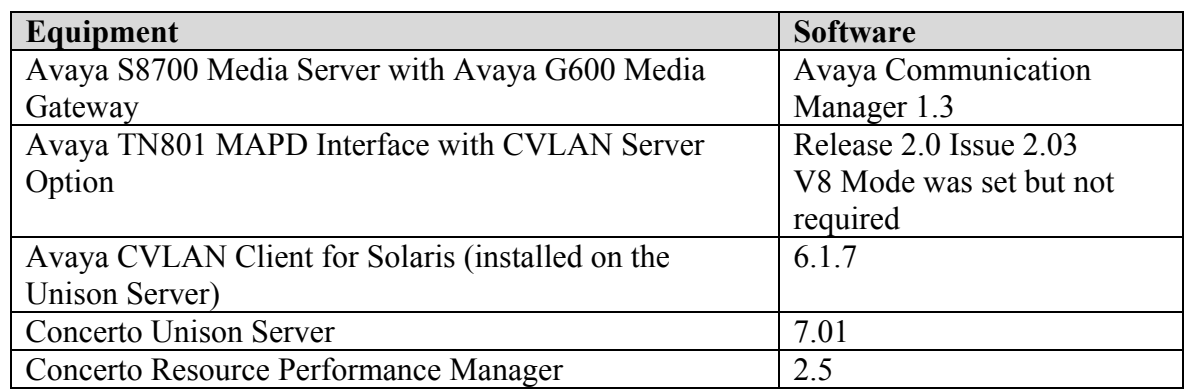

The following equipment and software were used for the test configuration.

# **3. Configure the Avaya S8700 Media Server**

## **3.1. Computer Telephony Integration (CTI) Link**

The Unison Server communicates with the S8700 via a Computer Telephony Integration (CTI) link. Implementation of the required CTI link type on Avaya Communication Manager can be achieved using the following series of steps. These steps are performed through the System Access Terminal (SAT) interface. The Avaya Site Administration program can be used to log into the SAT interface via a direct physical connection or using a Telnet interface.

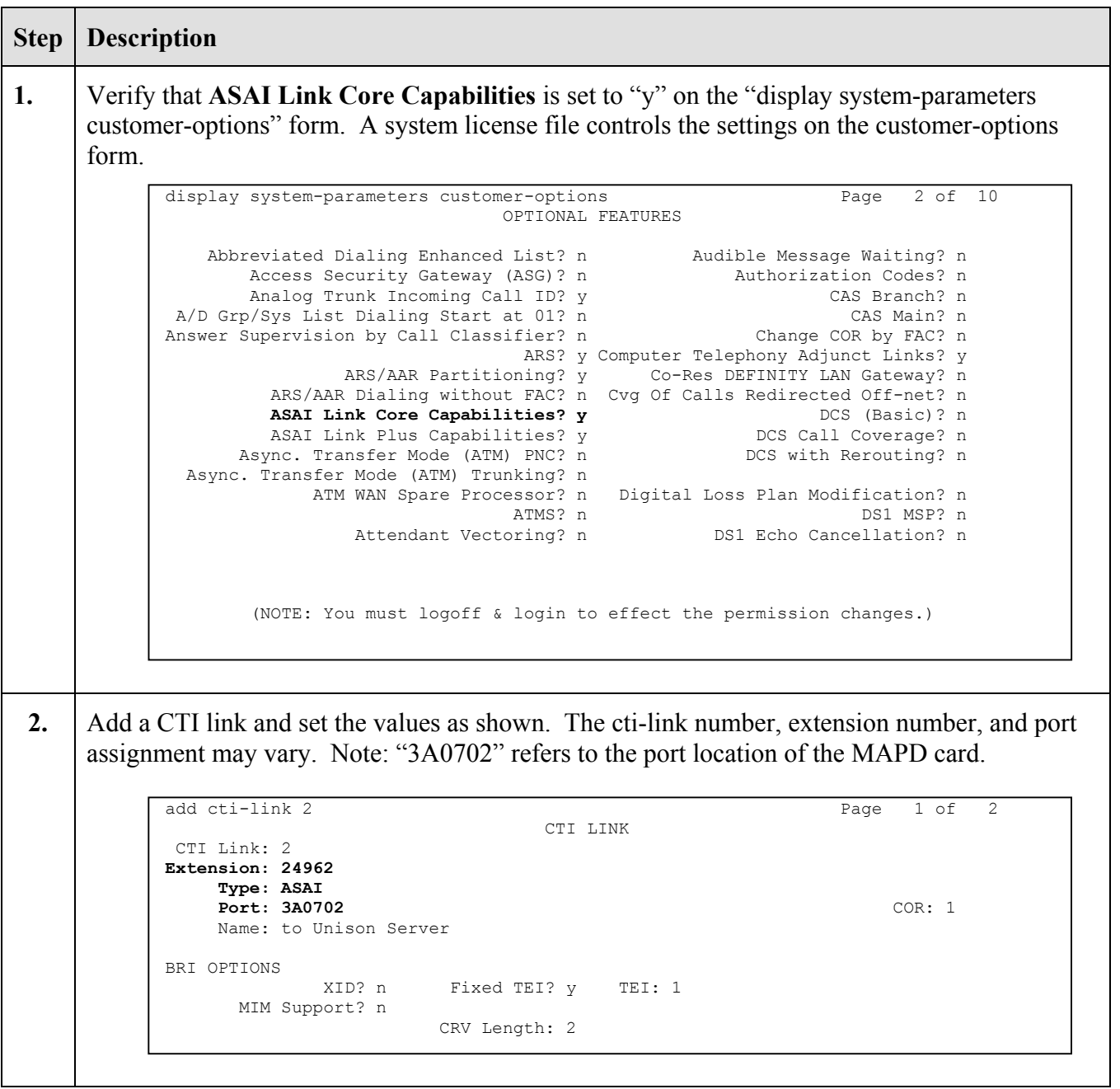

#### **3.2. Tie Lines from the G600 Media Gateway to the DCP**

The Digital Communications Processor (DCP) is a telecommunications digital switching system that functions as the telephony interface for Unison. The primary job of the DCP is to place outbound calls, detect call results (call progress detection) and to establish the agent's audio link when the agent is active on outbound campaigns. The DCP capabilities include, but are not limited to, launching calls, connecting the call to an agent, conferencing, call monitoring and coaching, playing a message, and dropping the call. For outbound predictive campaigns, the

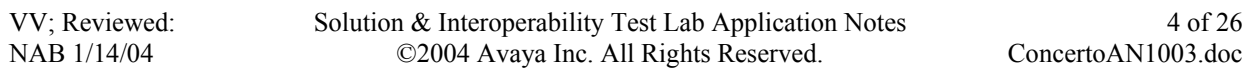

DCP can report the outcome of an outbound dial, including the detection of the following conditions: live connect, answer without voice detection, answering machine, fax/modem, busy signal, reorder, and SIT tones.

The Digital Communication Processor launches outbound calls to the PSTN via one or more tie lines. In addition, the tie lines are also used to establish agent audio paths when the agents are logged into an outbound campaign. Implementation of the required tie lines on Avaya Communication Manager can be achieved using the following series of steps. These steps are performed through the System Access Terminal (SAT) interface.

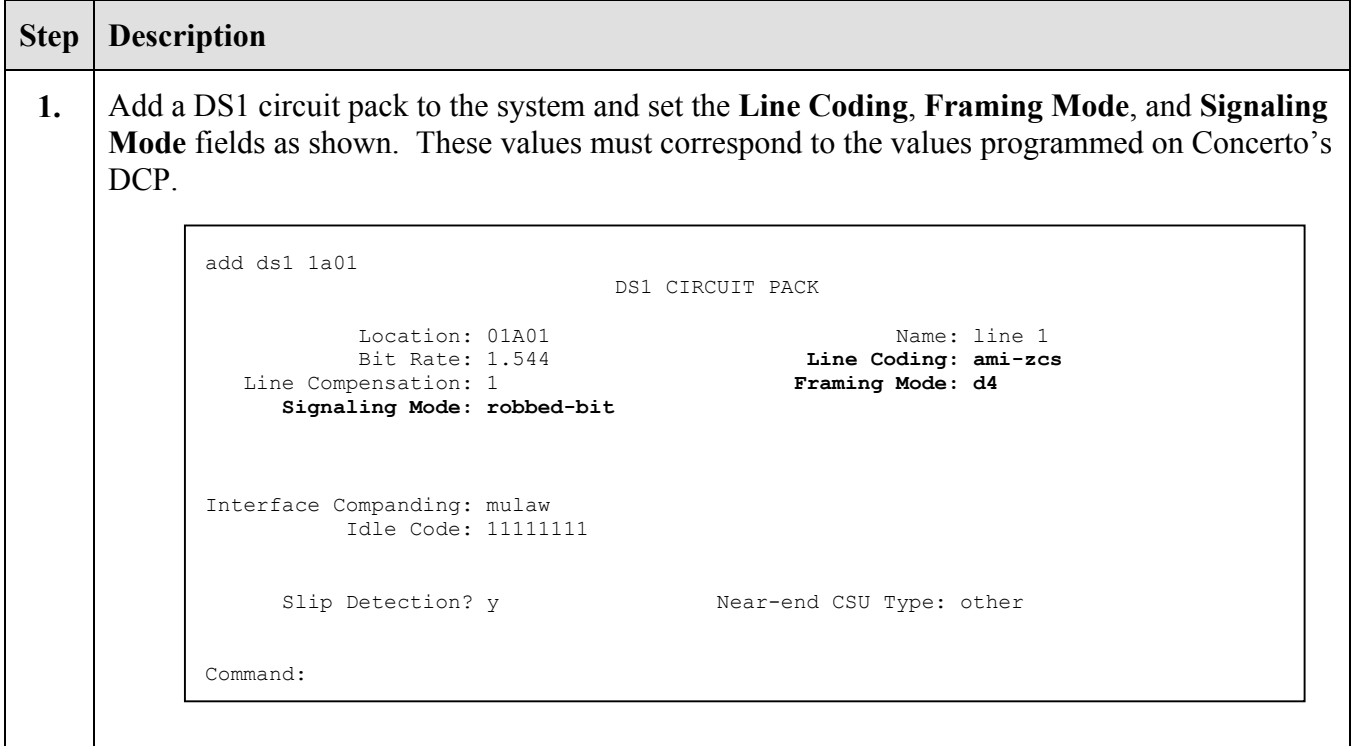

**2.** Add a trunk group and set the **Group Type** field to "tie", the **Direction** field to "incoming" and the **Trunk Type** field to "wink/wink". Concerto's DCP supports the "wink" trunk type. The rest of the values on pages 2, 3 and 4 of the trunk group form can be set at their defaults.

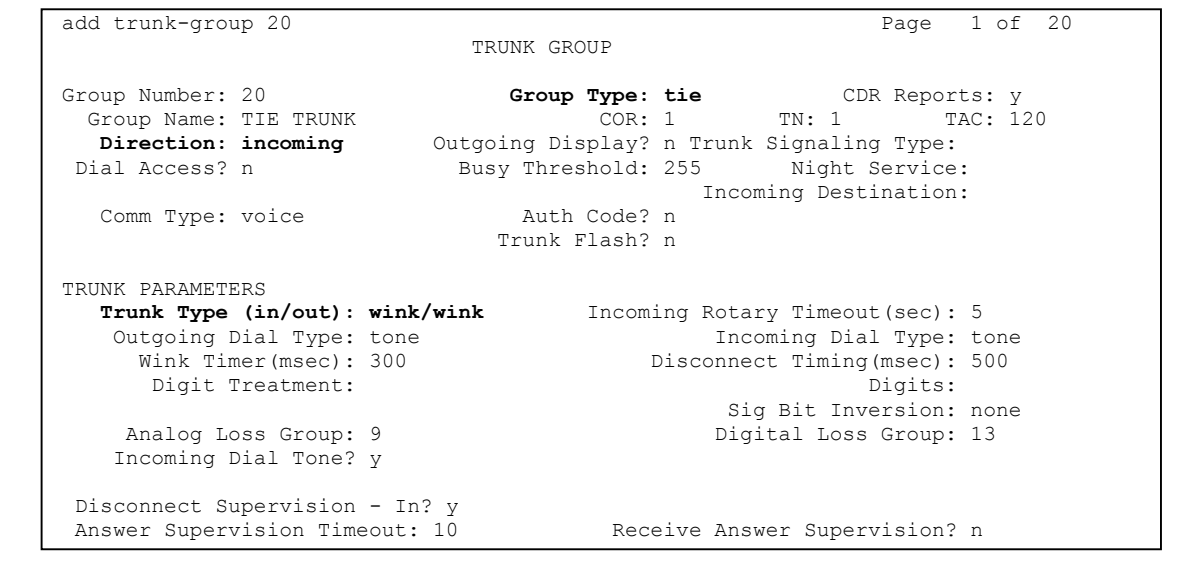

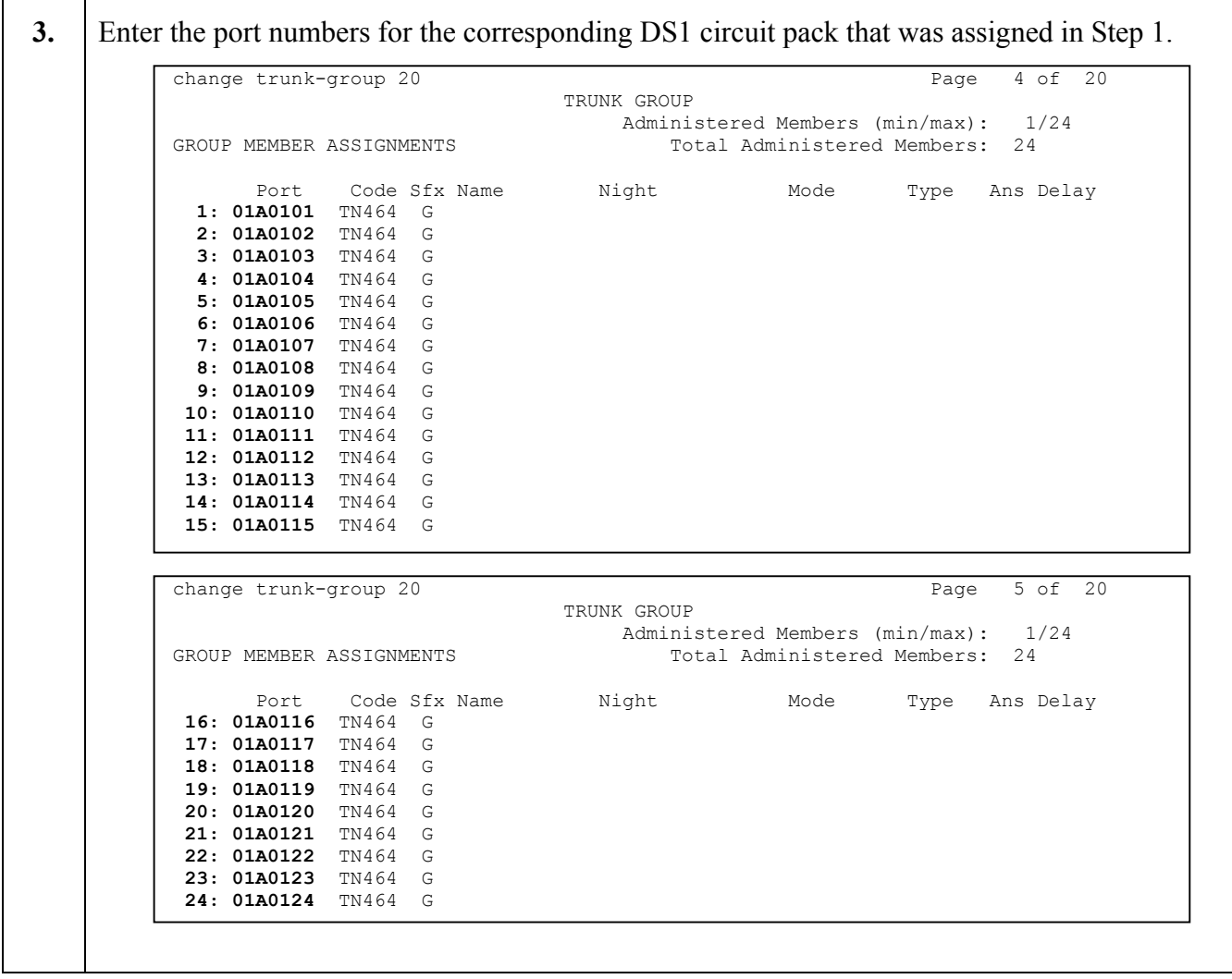

## **3.3. Expert Agent Selection and Call Vectoring**

While the Expert Agent Selection (EAS) feature is not required to interoperate with Unison, EAS was used in the test configuration. The screens below demonstrate how to configure basic call center functionality with EAS enabled.

#### **3.3.1. Sample Call Vectoring for Inbound Campaigns**

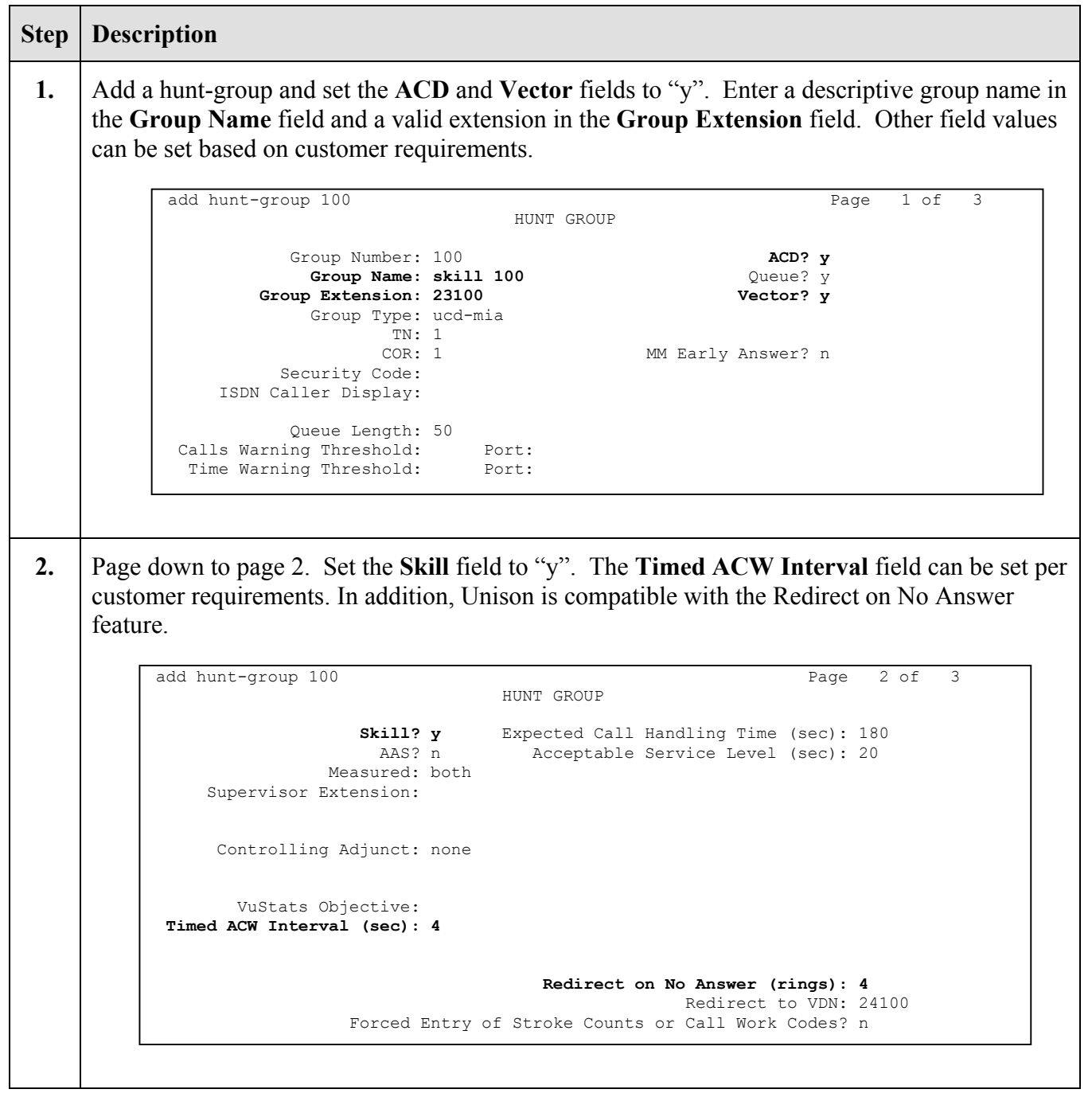

**3.** Add an Agent Login-ID and set the **Skill Number** (SN) field to the hunt group number assigned in Step 1 above. The **Skill Level** (SL) field can be set to 1 or other values based on customer requirements.

```
4. | Modify a call vector to deliver calls to the skill number defined in Step 1.
        add agent-loginID 26111 Page 1 of 1
                                 AGENT LOGINID 
                    Login ID: 26111 AAS? n
                       Name: Unison Agent 26111 AUDIX? n<br>TN: 1 AUDIX? LWC Reception: s
                        TN: 1 LWC Reception: spe<br>
COR: 1 LWC LOG External Calls? n
                COR: 1 LWC Log External Calls? n<br>
Coverage Path: 2000 AUDIX Name for Messaging:
                                        AUDIX Name for Messaging:
             Security Code:<br>Direct Agent Skill:
                                        LoginID for ISDN Display? n
        Call Handling Preference: skill-level Password:
                                           Password (enter again): 
                                      Auto Answer: all<br>SN SL SN SL
          SN SL SN SL SN SL SN SL 
          1: 100 1 6: 11: 16: 
         2: 7: 12: 17:
          3: 8: 13: 18: 
          4: 9: 14: 19: 
          5: 10: 15: 20: 
             WARNING: Agent must log in again before skill changes take effect 
        change vector 1 Page 1 of 3
                                 CALL VECTOR
           Number: 1 Name: vector 1
        Meet-me Conf? n Lock? n
         Basic? y EAS? y G3V4 Enhanced? y ANI/II-Digits? y ASAI Routing? y 
         Prompting? y LAI? n G3V4 Adv Route? y CINFO? n BSR? y Holidays? y 
        01 wait-time 2 secs hearing ringback<br>02 queue-to skill 100 pri m
                    02 queue-to skill 100 pri m 
        03 
        0405 
        06 
        07 
        08 
        09 
        10 
        11
```
**5.** Add a Vector Directory Number and set the **Vector Number** field to the call vector number assigned in Step 4 above.

```
6. Modify a call vector for call prompting and digit collection. Note that in this example, a collect
     step is used to play an announcement<sup>2</sup> and prompt the caller for 16 digits of account number
     information. In the example below, the route-to vector step will deliver the call to Vector 
     Directory Number 24100, which must be monitored by Unison Server. The 16 collected digits 
     from Step 2 are passed over the CTI link to Unison for processing. This is a sample and can be 
     modified as necessary based on customer requirements. 
          add vdn 24100 Page 1 of 2
                                    VECTOR DIRECTORY NUMBER 
                                     Extension: 24100 
                                         Name: VDN 24100 
                                  Vector Number: 1 
                           Meet-me Conferencing? n 
                             Allow VDN Override? n 
                                          COR: 1 
                                           TN: 1 
                                      Measured: internal 
                  Acceptable Service Level (sec): 20 
                   VDN of Origin Annc. Extension: 
                                     1st Skill: 
                                     2nd Skill: 
                                     3rd Skill: 
          change vector 9 Page 1 of 3
                                          CALL VECTOR 
              Number: 9 Name:
           Meet-me Conf? n Lock? n
            Basic? y EAS? y G3V4 Enhanced? y ANI/II-Digits? y ASAI Routing? y 
            Prompting? y LAI? n G3V4 Adv Route? y CINFO? n BSR? y Holidays? y 
          01 wait-time 2 secs hearing ringback<br>02 collect 16 digits after announce
          02 collect 16 digits after announcement 24280
```
with cov n if unconditionally

 $\overline{a}$ 

 $2$  In this example, integrated announcements programmed and recorded on a TN2501 VAL announcement board were used.

**7.** Add a Vector Directory Number (VDN) and set the **Vector Number** field to the call vector assigned in Step 6 above. This VDN represents the main number for inbound calls.

```
add vdn 24109 Page 1 of 2
                          VECTOR DIRECTORY NUMBER 
                           Extension: 24109 
                               Name: Unison Pilot VDN 24109 
                       Vector Number: 9 
                 Meet-me Conferencing? n 
                  Allow VDN Override? n 
                                 COR: 1 
                                 TN: 1 
                           Measured: internal 
        Acceptable Service Level (sec): 20 
         VDN of Origin Annc. Extension: 
                           1st Skill: 
                           2nd Skill: 
                           3rd Skill:
```
#### **3.4. Avaya MAPD Administration**

Unison communicates with the S8700 via a Computer Telephony Integration (CTI) link. In the test configuration, this CTI link was implemented using a MAPD circuit board in the G600 Media Gateway. Implementation of the required CTI link type on the MAPD can be achieved using the following series of steps. These steps are performed through the MAPD administration interface. The Avaya Site Administration program can be used to log into the MAPD administration interface via a direct physical connection or using a Telnet interface. Note that screens may vary slightly depending on the options available on the MAPD.

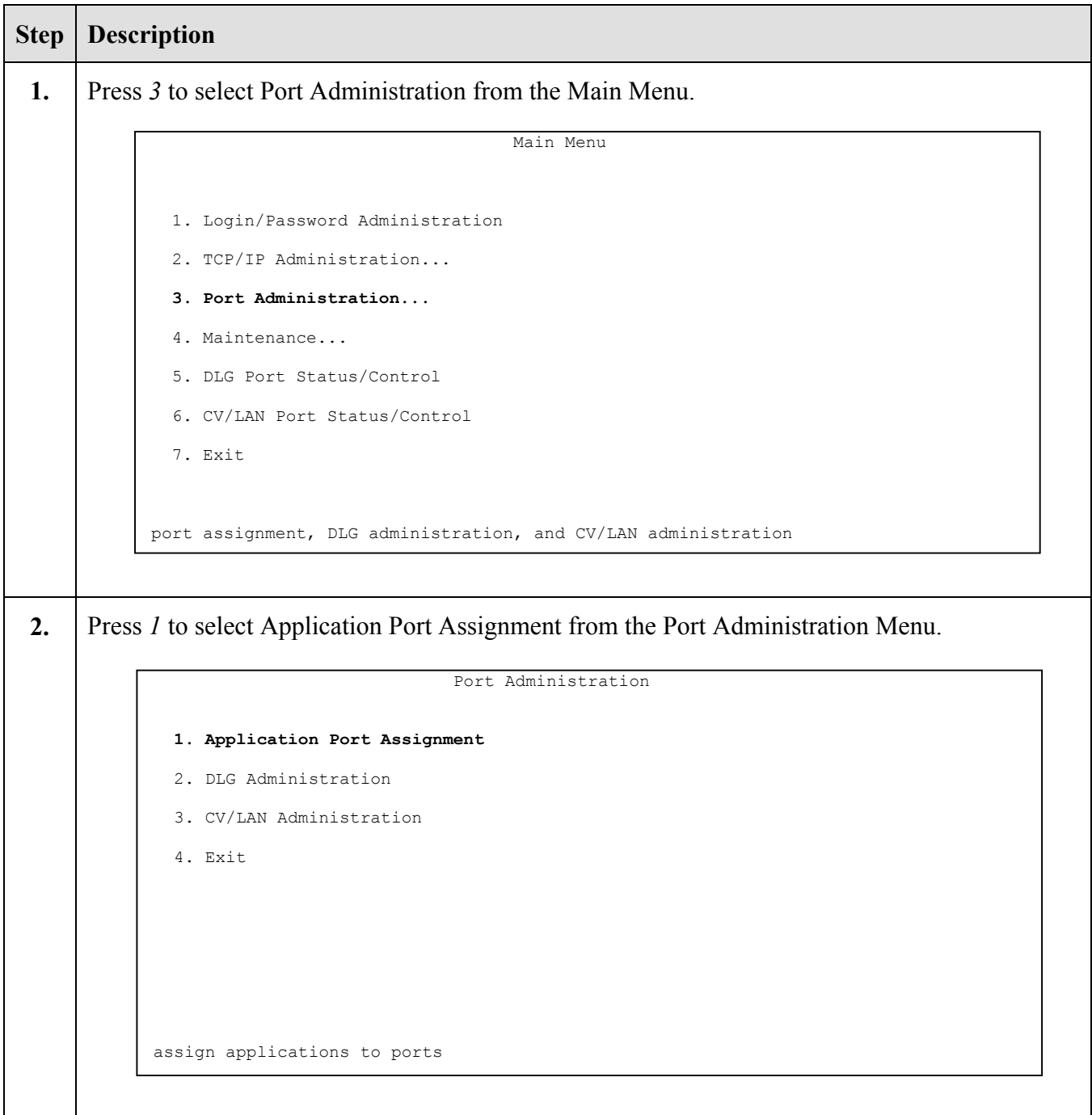

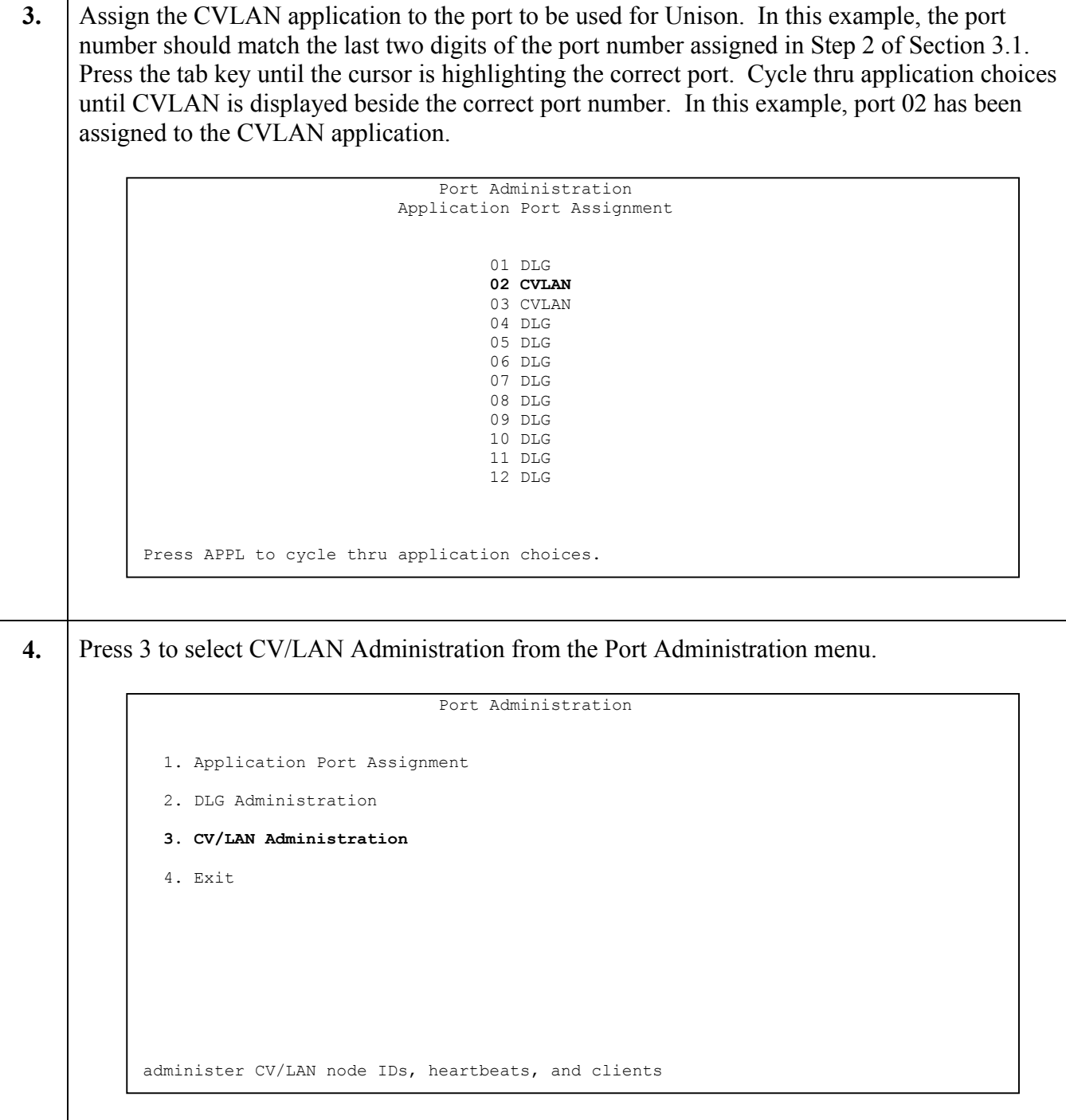

T

**5.** Assign the port number from Step 3 above to an available Node ID. In this case signal01 is used. Set the Hearbeat State to on. Note that the Node ID and port number will vary. In this example, the port number should match the last two digits of the port number assigned in Step 2 of Section 3.1 minus any leading zero.

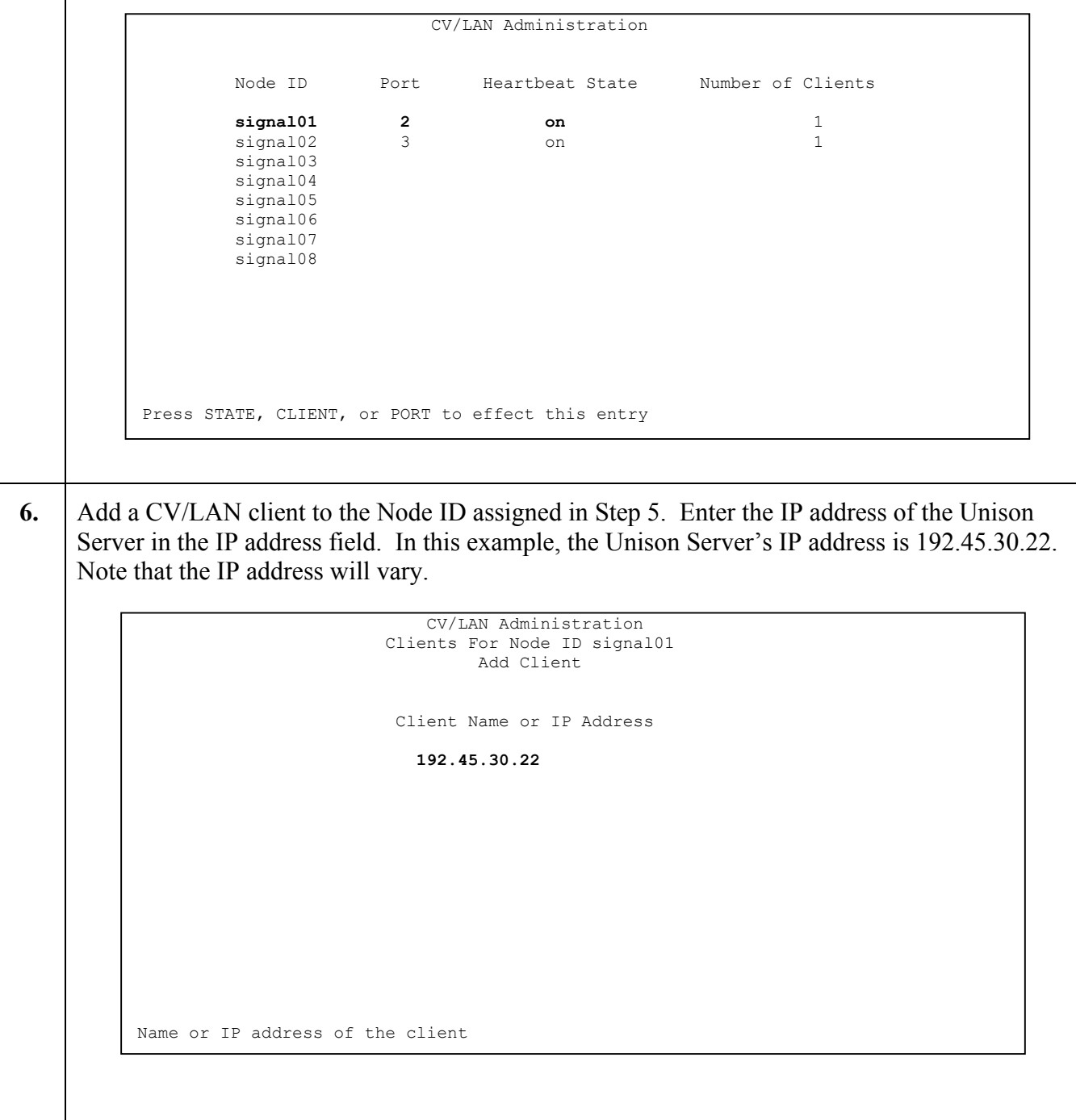

# **4. Configure the Unison System**

Concerto Software prepares the Unison Server on behalf of its customers. The following guide provides an overview of the configuration steps necessary for the CTI link, ACD queues, and agent IDs for Concerto Unison 7.01 software with Avaya CVLAN.

## **4.1. Concerto RPM**

In order to begin configuration, a PC is dedicated to the installation of the Concerto Resource Performance Manager (RPM) software. The client program is installed and configured as a campaign management tool for the Unison 7.01 system. The software issues commands via a Sybase ODBC connection to the Unison Solaris server (SMC). The RPM client is used for agent management, monitoring campaigns, downloading call tables, and configuring CTI setup for the SMC.

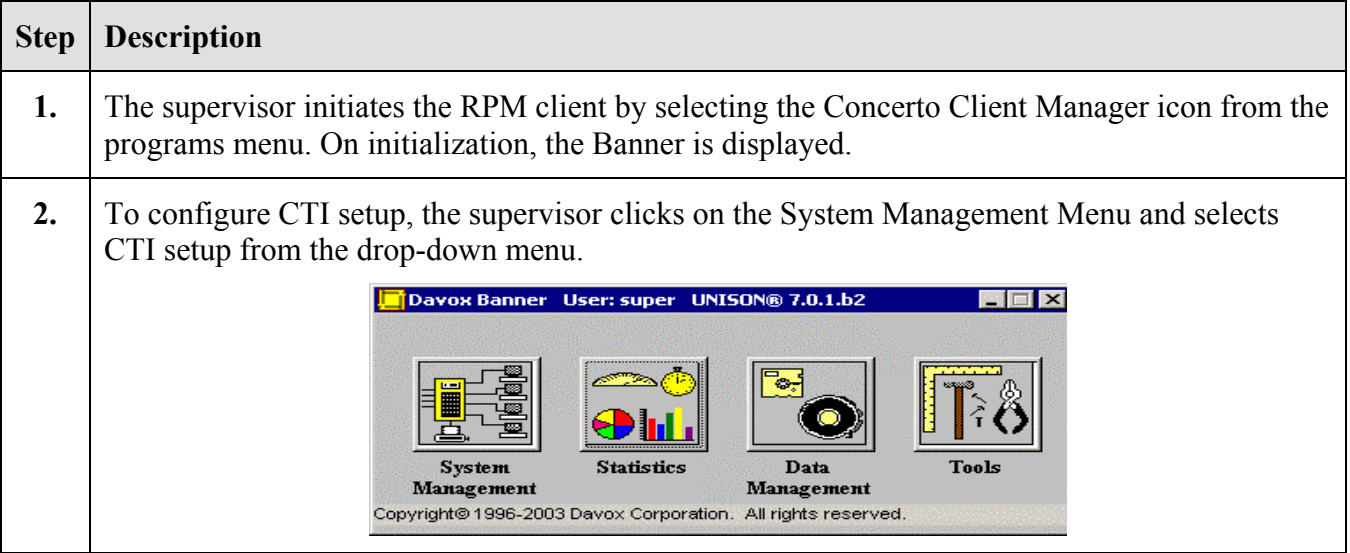

**3.** The CTI setup screen is displayed. A new interface must first be added from the selections available. For this certification, the "AVAYA via CVLAN with MAPD" interface was selected.

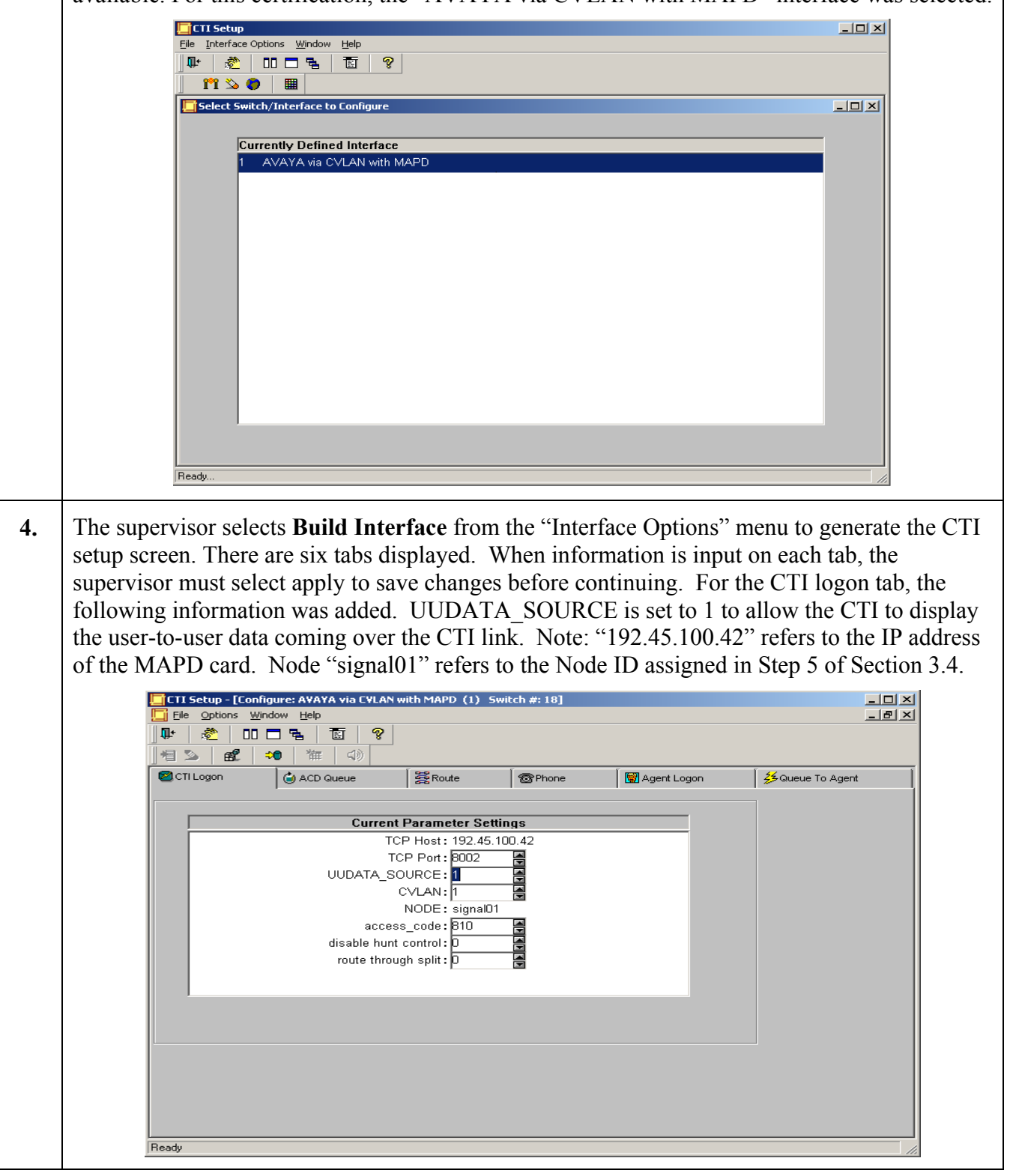

**5.** On the "ACD Queue" tab, the supervisor adds a new queue for the configuration. Note that this queue should match the Vector Directory Number assigned in Step 5 of Section 3.3.1. Unison will monitor this Vector Directory Number via the CTI link to trigger Unison's agent blending algorithm. Click "OK".

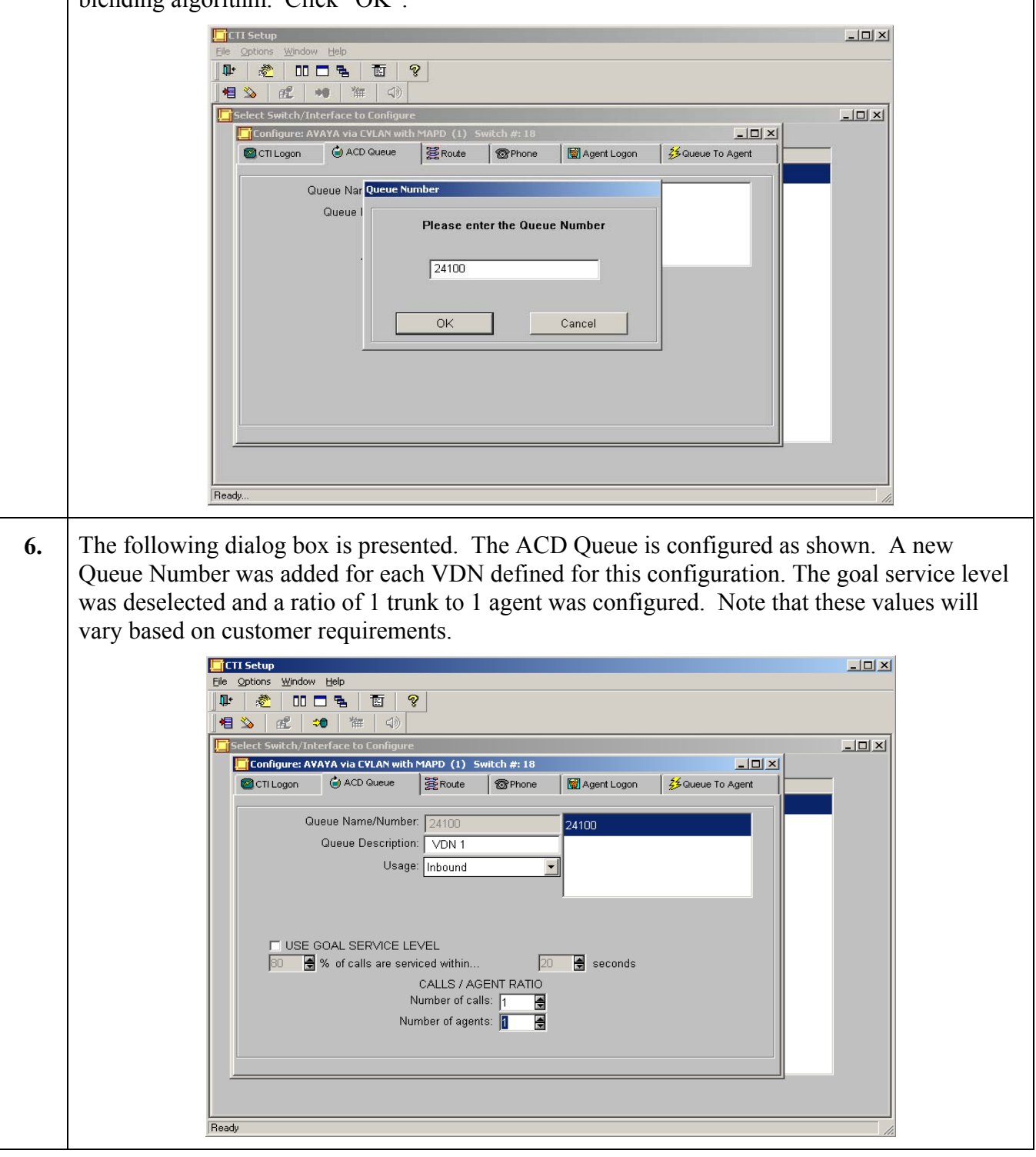

Solution & Interoperability Test Lab Application Notes ©2004 Avaya Inc. All Rights Reserved.

17 of 26 ConcertoAN1003.doc

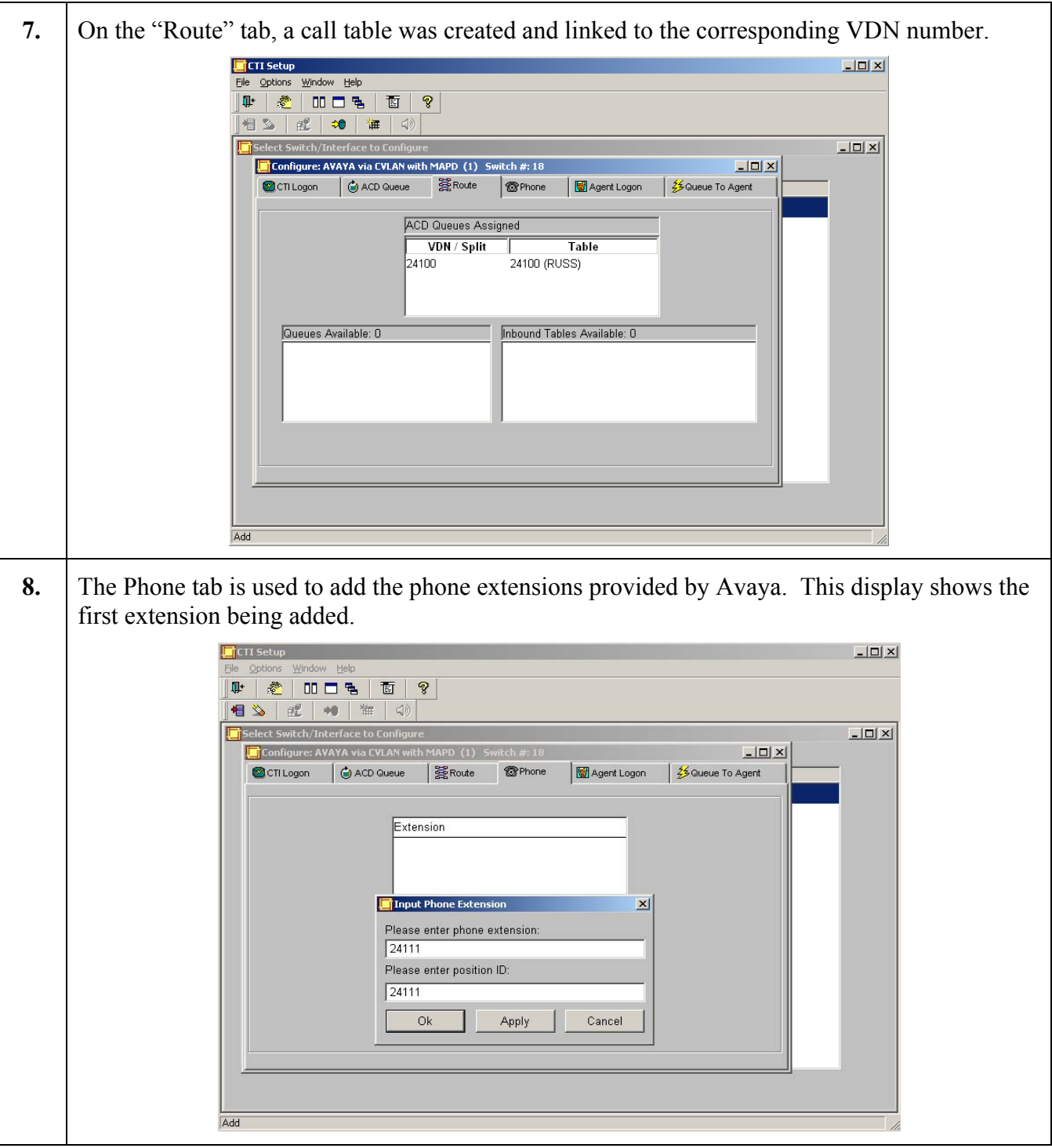

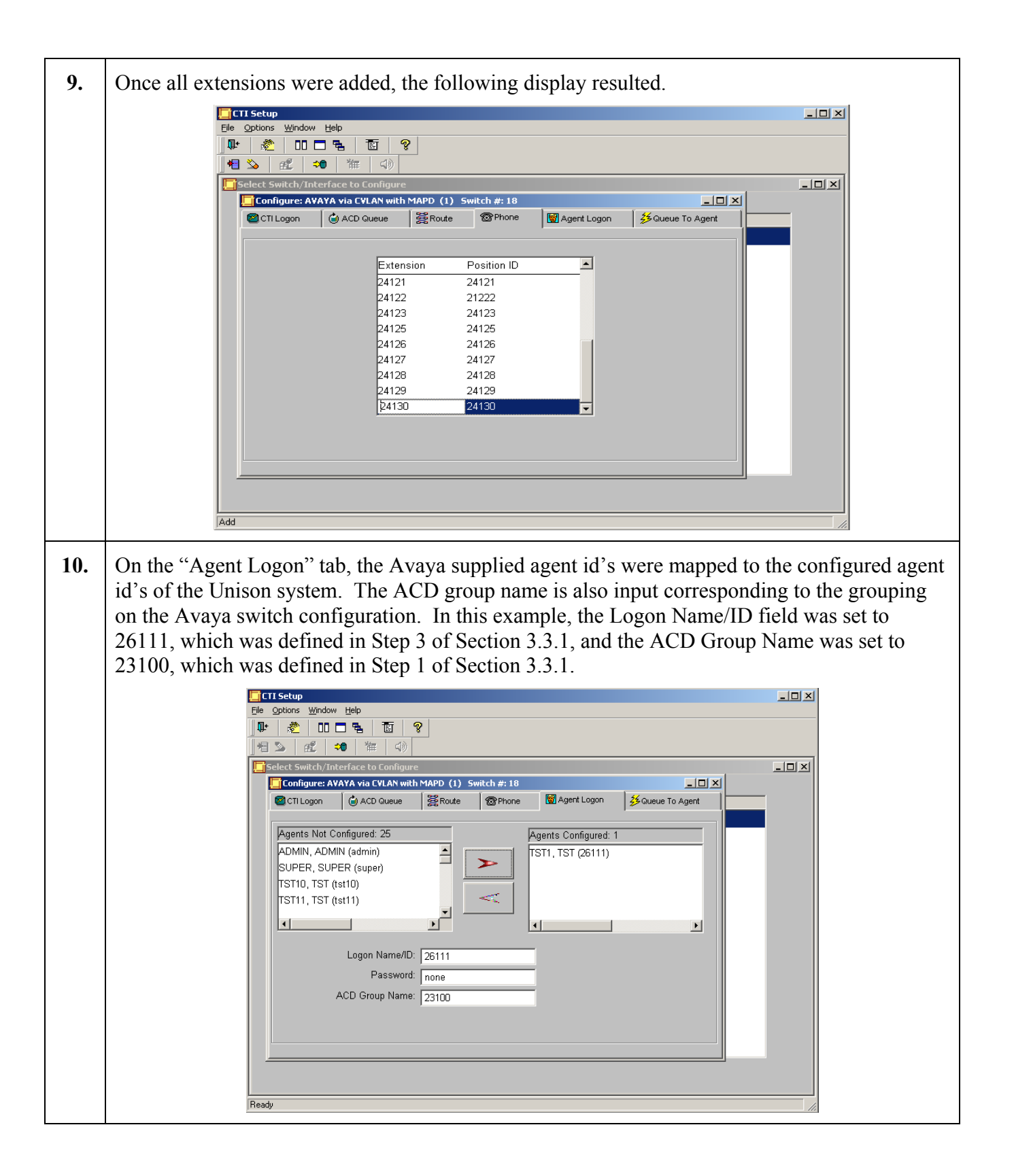

**11.** The final tab, Queue to Agent, enables the mapping of the agent to the corresponding queue. This display shows the resulting map of all agents assigned to the queue 24100.

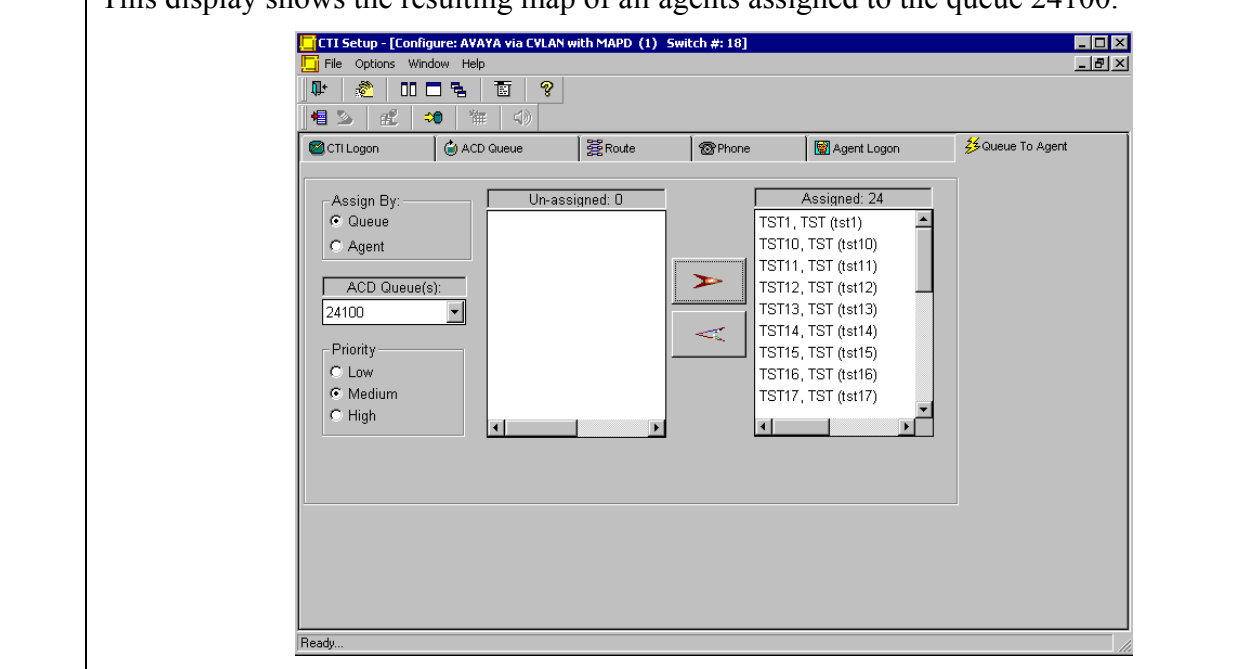

#### **4.2. Concerto DCP**

The setup of the DCP for outbound trunks is accomplished by running an interactive script called *dcpsetup* on the Unison Server. The first part of the script displays the spans on the DCP in their current configured state. A menu is then presented allowing the user to enter the appropriate configuration parameters for the DCP lines. Finally, the script updates the configuration database and the setup of the cards in the DCP. A sample interactive session is shown below.

Verify T1/E1 span configuration (dcp0) ... OK Verify clock sourcing configuration (dcp0) ... OK +\*\*\*\*\*\*\*\*\*\*\*\*\*\*\*\*\*\*\*\*\*\*\*\*\*\*\*( dcp0 )\*\*\*\*\*\*\*\*\*\*\*\*\*\*\*\*\*\*\*\*\*\*\*\*\*\*+ \*:::::::::::::::::::::::0::::1::::2::::3::::4::::5::::6::::7::\* \* \_\_\_\_\_\_ ::: ( ) ( ) ( ) ( ) ( ) ( ) ( ) ( ) \* \* \_\_\_ (+ +) ::: [AT} [OT} [US} [RA} [US} [US} [US} [US} 0 \* ( ) ( ) ::: ( ) ( ) ( ) ( ) ( ) ( ) ( ) ( ) \*  $( + \_ + ) : : : : ( )$  [US} [US} [RA} [US} [US} [US} [US} 1  $\overline{\hspace{1cm}}$  ::: ( ) ( ) ( ) ( ) ( ) ( ) ( ) ( )<br>0 0 ::: ( ) [US} [US} [RA} [US} [US} [US} [US} [US] ::: ( ) [US} [US} [RA} [US} [US} [US} [US} 2 \* 0 0 ::: ( ) ( ) ( ) ( ) ( ) ( ) ( ) ( ) \* \* \_\_\_ 0 0 ::: ( ) [US} [US} [RA} [US} [US} [US} [US} 3 \* ( ) 0 0 ::: ( ) ( ) ( ) ( ) ( ) ( ) ( ) ( ) \* 0 0 ::: [EN} [US} [RA} [RA} [US} [US} [US} [US} 4 \* ::: ( ) ( ) ( ) ( ) ( ) ( ) ( ) ( ) \* +\*\*\*\*\*\*\*\*\*\*\*\*\*\*\*\*\*\*\*\*\*\*\*\*\*\*\*\*\*\*\*\*\*\*\*\*\*\*\*\*\*\*\*\*\*\*\*\*\*\*\*\*\*\*\*\*\*\*\*\*\*+ LEGEND:<br>[AT}=ATM Port [EN}=Ether-Net Port [US}=Unconfig Span [OT}=Outbound Trunk [TT}=Transfer Trunk [IT}=Inbound Trunk [LA}=Local Audio [RA}=Remote Audio Configure T1/E1 Span(s) for: 0) Exit/Cancel Setup 1) Outbound Trunk [OT} 2) Transfer Trunk [TT} 3) Remote Audio [RA} 4) Local Audio [LA} 5) Inbound Trunk [IT} 6) Unconfigure T1/E1 Span(s) 7) Unconfigure T1/E1 Board(s) 8) Unconfigure DCP Shelf Choice: **1** ### Configure T1/E1 Span for Outbound Trunk [OT} ### **Enter number of spans you want to configure (X <= 17): 1 Enter Your Span Type (E1/[T1]): T1 Enter T1 Span Framing (CAS/D4/ISDN/[ESF]): D4 Enter T1/D4 Span Line Coding (B8ZS/[AMI]): AMI Enter T1/D4/AMI Span Cable/Line Length between 0 and 650 [50]:50**

## **4.3. Prefix Dialing by the Concerto DCP**

The option to prefix outbound calls from the DCP with prefix digits, such as "9" or "91", is managed by a manual update to the configuration database on the Unison Server. The table *trm\_phone\_class\_definition* maintains the prefix string in the field *dial string*. An example for prefixing a "1" is shown. The table is modified by Concerto personnel during install as required by the customer.

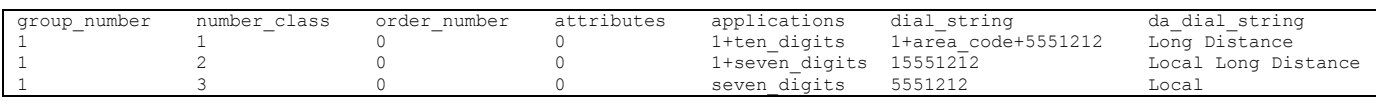

# **5. Interoperability Compliance Testing**

This Interoperability Compliance Test included load and serviceability testing. Basic feature functionality was exercised as part of the load test scenarios. Load data were collected from the Avaya S8700 Media Server and the Unison system.

#### **5.1. General Test Approach**

Serviceability and basic functionality test cases were performed manually. During the manual tests, inbound calls were made to the pilot Vector Directory Number and routing of the call as well as screen pop to the agent workstation were verified. Calls were also transferred from agent to agent using the application, and screen pop with caller information was verified. Preview calls were launched via the application on behalf of agents assigned to preview dialing campaigns. Outbound predictive calls that resulted in positive voice detection were delivered to agent telephones via the DCP, and screen pop was verified.

During the load testing, a call generator was used to generate incoming calls to the system for sustained periods. In addition, outbound predictive dialing campaigns were run for an extended period. Finally, a pool of agents was assigned to receive both inbound and outbound calls and agent blending was verified for an extended period.

## **5.2. Test Results**

All test cases passed successfully. No errors were detected.

The design of the Unison architecture with the DCP is such that an agent on an outbound call cannot transfer the call to an agent currently on an inbound campaign. In addition, an agent on an inbound call cannot transfer a call to an agent currently on an outbound campaign. If there is a requirement for an agent on an outbound campaign to transfer a call to an agent not currently available on the DCP, the system should be provisioned with T1 channels that are administered and reserved for outbound transfers. Concerto can provision the Unison system for this capability.

# **6. Verification Steps**

## **6.1. CTI Link**

The CTI link status can be verified through the MAPD administration interface. The Avaya Site Administration program can be used to log into the MAPD administration interface via a direct physical connection or using a Telnet interface. Note that screens may vary slightly depending on the options available on the MAPD.

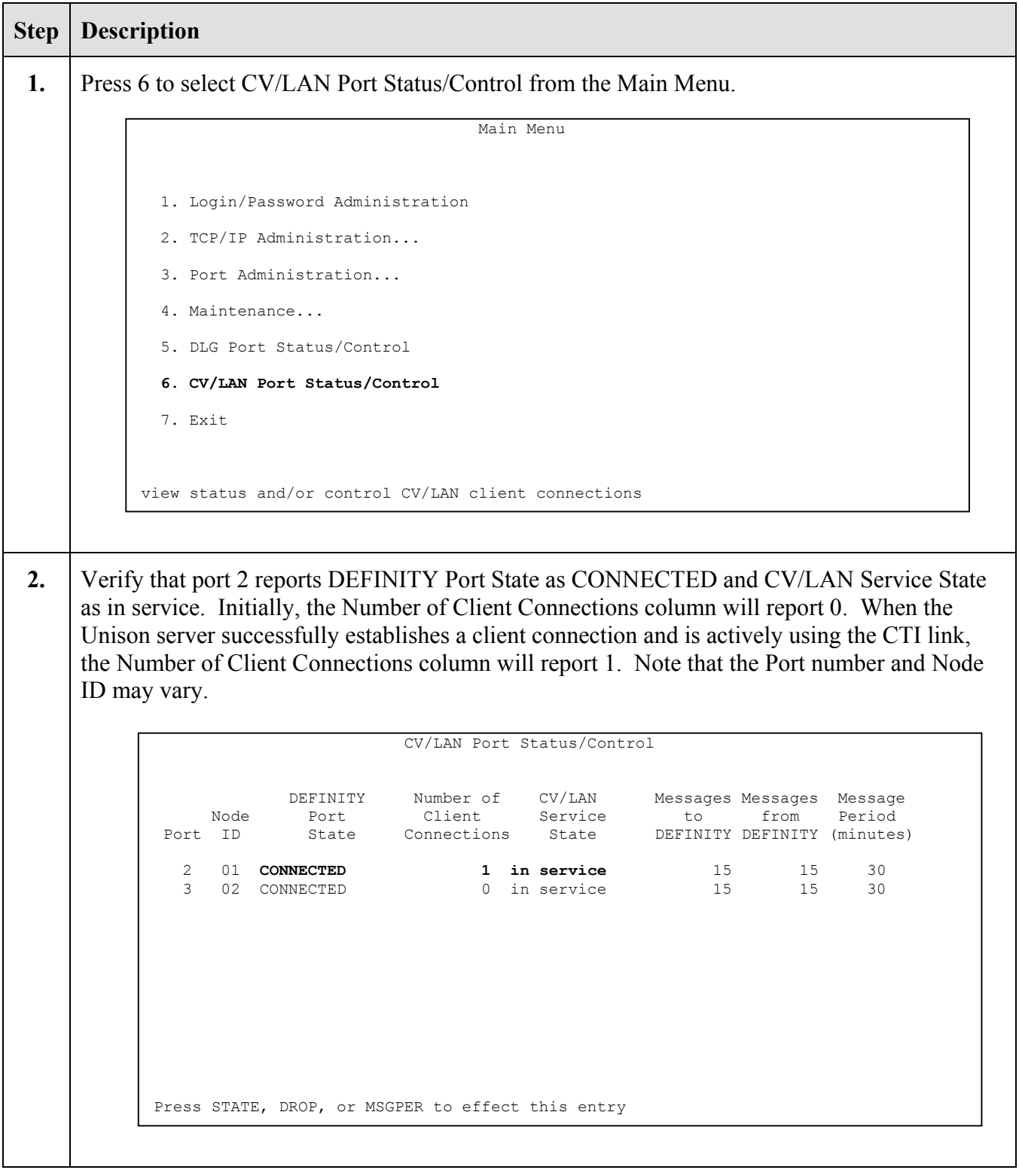

### **6.2. Tie Line(s)**

The tie line(s) from the S8700 to the DCP can be verified through the SAT administration interface.

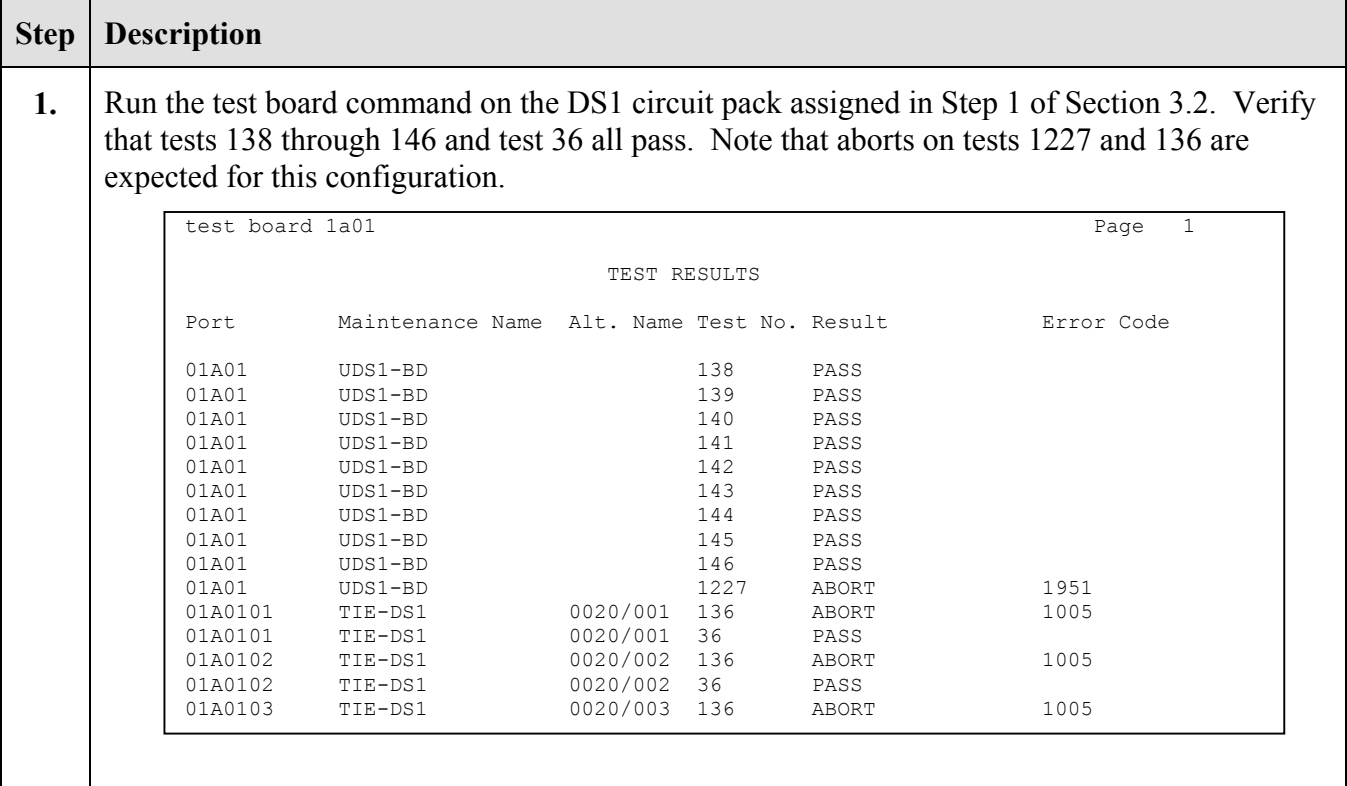

# **7. Support**

Customers should call the Concerto Worldwide Support Center on (800) 999-4455 when having problems related to Unison. Concerto will then determine the nature of the problem and recommend the best plan to the customer, whether it is to:

- Fix the problem though remote access.
- Dispatch, at Concerto's discretion, on-site technical support.
- Provide problem information for the customer to contact the server hardware manufacturer.
- Arrange for the repair/replacement of the part.

Technical support is also available at Concerto's web site on http://www.concerto.com or via email at support@concerto.com. For sales support, call (800) 480-2299.

Product documentation, such as User Manuals, Installation Manuals, Administration Manuals and Troubleshooting Manuals can be provided on request, sent by email or downloaded from a secure ftp site to which access will be given on demand. These documents can also be found on the customer system.

# **8. Conclusion**

Concerto Software's Unison Version 7.01 CTI capability using Concerto Software's Digital Communication Processor (DCP) call classification was compliance tested with the Avaya S8700 Media Server IP Connect running Avaya Communication Manager 1.3. All feature functionality and load test cases completed successfully.

# **9. Additional References**

The following documents can be found at http://support.avaya.com:

Administrator's Guide for Avaya Communication Manager, Release 1.3, Issue 6, May 2003; Doc ID: 555-233-506

Avaya Communication Manager Call Vectoring and Expert Agent Selection (EAS) Guide, Release 1.3, Issue 1.0, May 2003; Doc ID: 555-233-517

Avaya Communication Manager, Contact Center, Guide to ACD Contact Centers, Release 1.3, Issue 1.0, May 2003; Doc ID: 555-233-516

DEFINITY® Enterprise Communications Server, CallVisor® ASAI Applications over MAPD, Issue 3, May 2002; Doc ID: 555-230-136

### **9.1. Glossary**

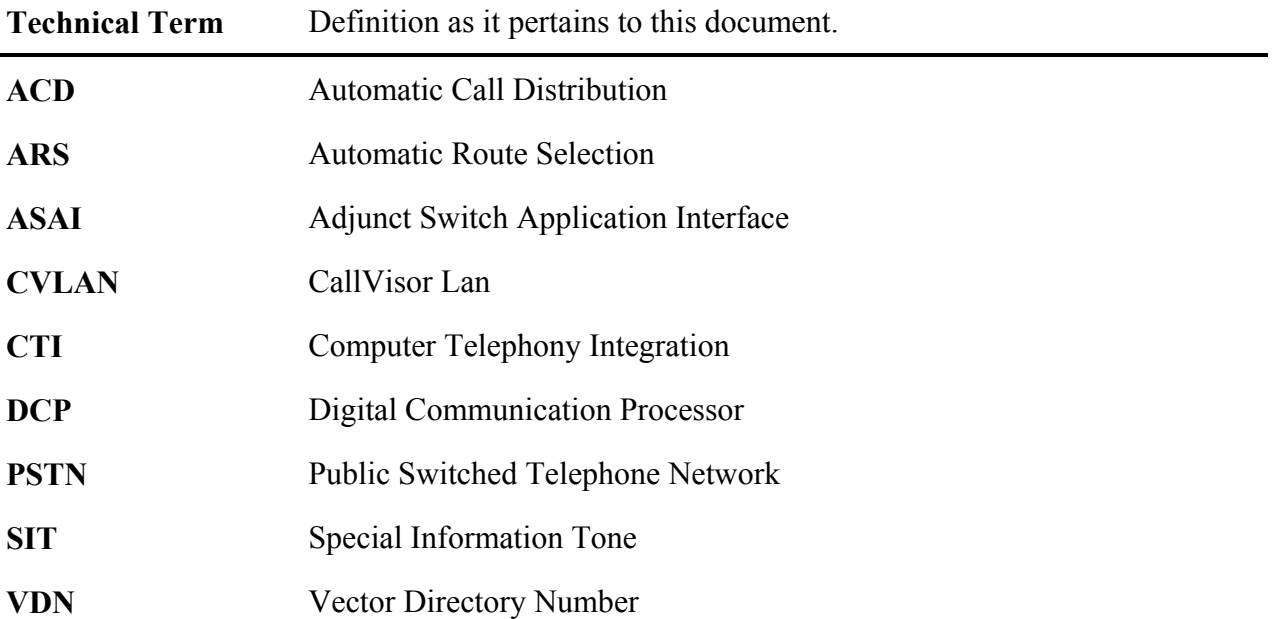

#### **©2004 Avaya Inc. All Rights Reserved.**

Avaya and the Avaya Logo are trademarks of Avaya Inc. All trademarks identified by ® and ™ are registered trademarks or trademarks, respectively, of Avaya Inc. All other trademarks are the property of their respective owners. The information provided in these Application Notes is subject to change without notice. The configurations, technical data, and recommendations provided in these Application Notes are believed to be accurate and dependable, but are presented without express or implied warranty. Users are responsible for their application of any products specified in these Application Notes.

Please e-mail any questions or comments pertaining to these Application Notes along with the full title name and filename, located in the lower right corner, directly to the Avaya Developer*Connection* Program at devconnect@avaya.com.